## Handleiding voor congres.wvgp.org

Inloggen met on-line gebruikersnaam (1) en registratie ID (2) welke u heeft gekregen via e-mail en welke op het toegangsticket staan. Op login (3) klikken.

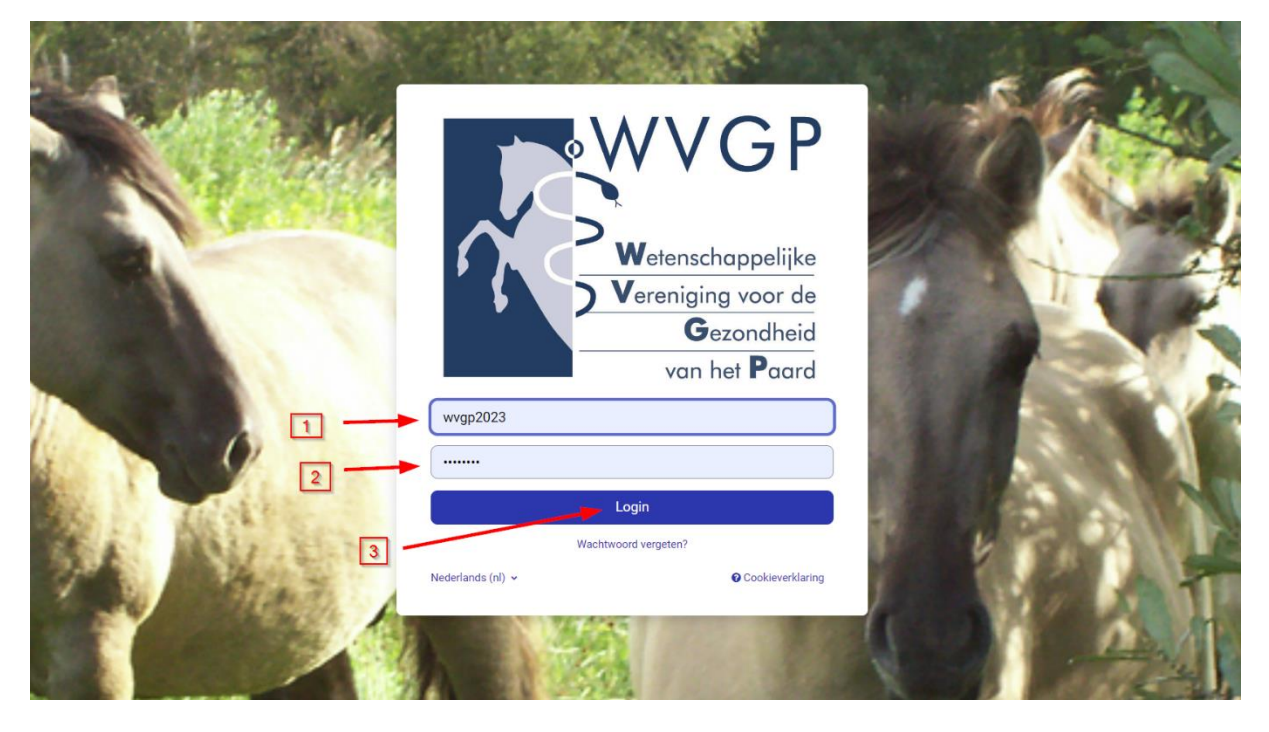

## De cursus aanklikken (4)

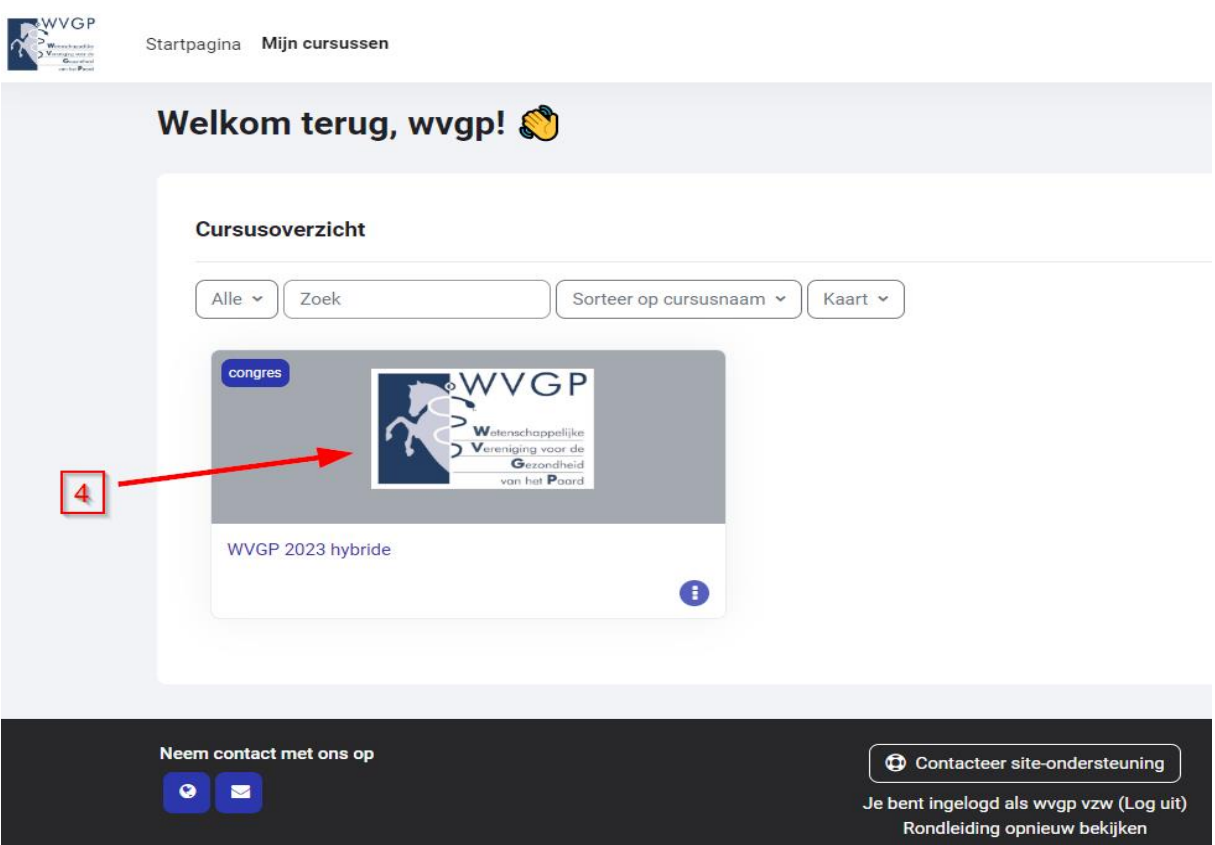

Kiezen tussen de verschillende mogelijkheden:

Naar de livestream (5)

Naar de feedback pagina (6) op het einde van de presentaties

Naar de teksten (7) die bij de voordrachten behoren

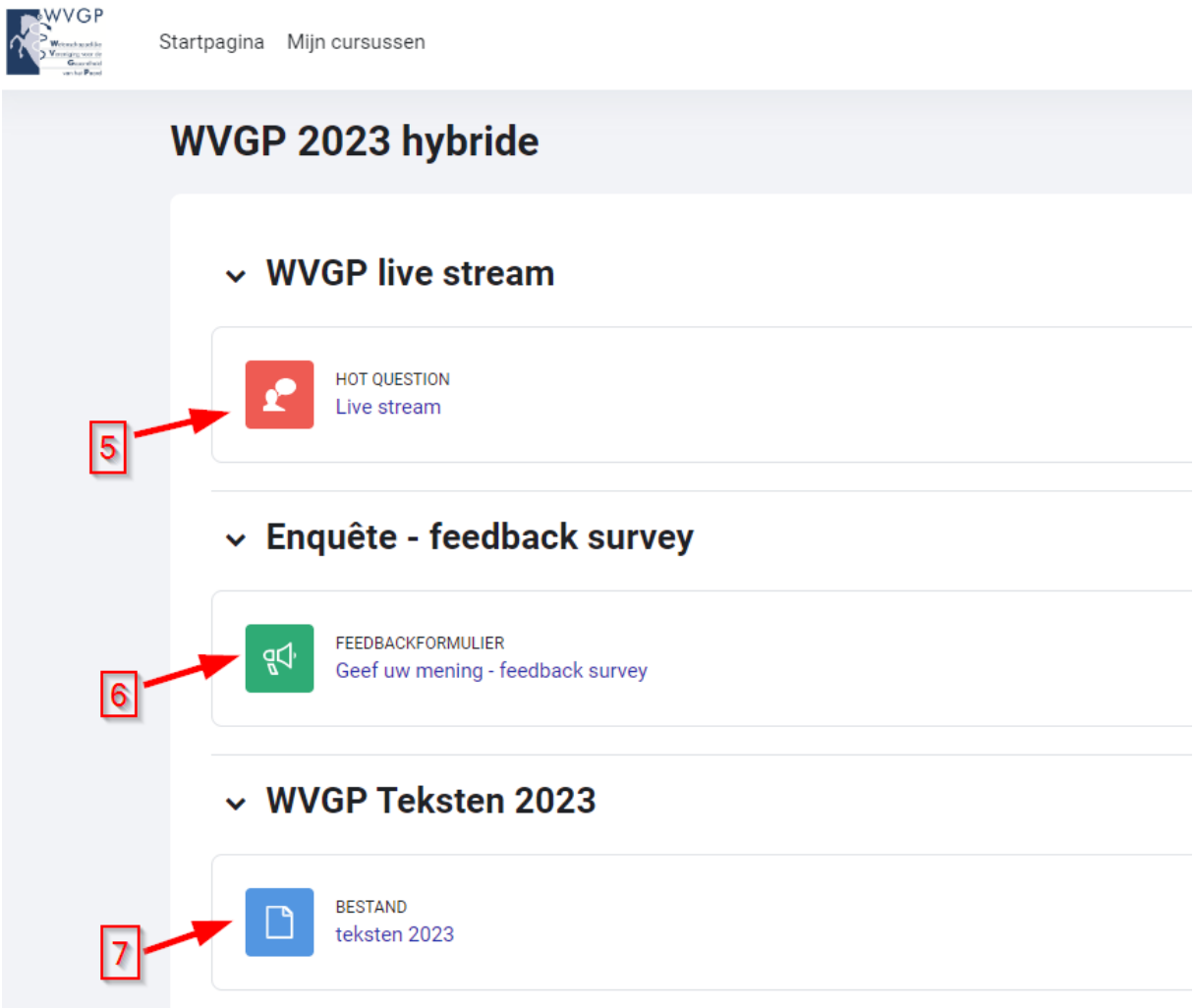

Onderaan dit scherm vindt u de sponsors van deze WVGP studiedag. Een klik op het logo brengt u naar de desbetreffende websites.

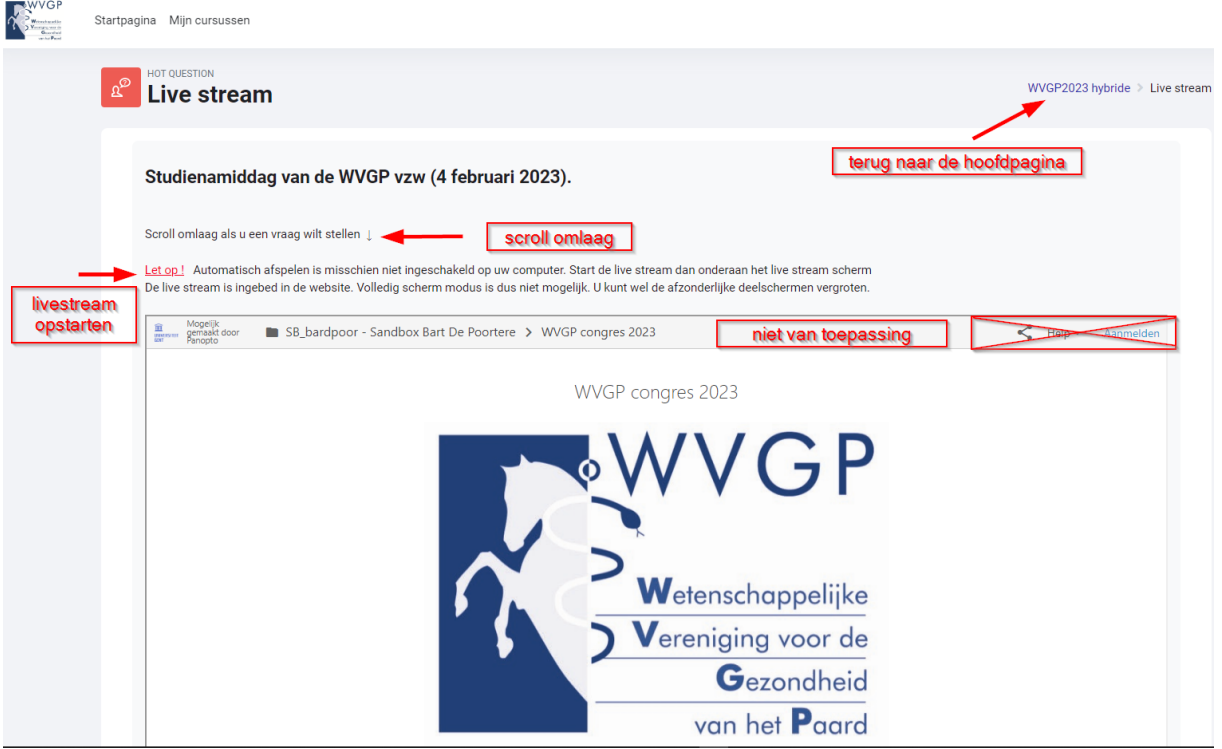

## Live stream

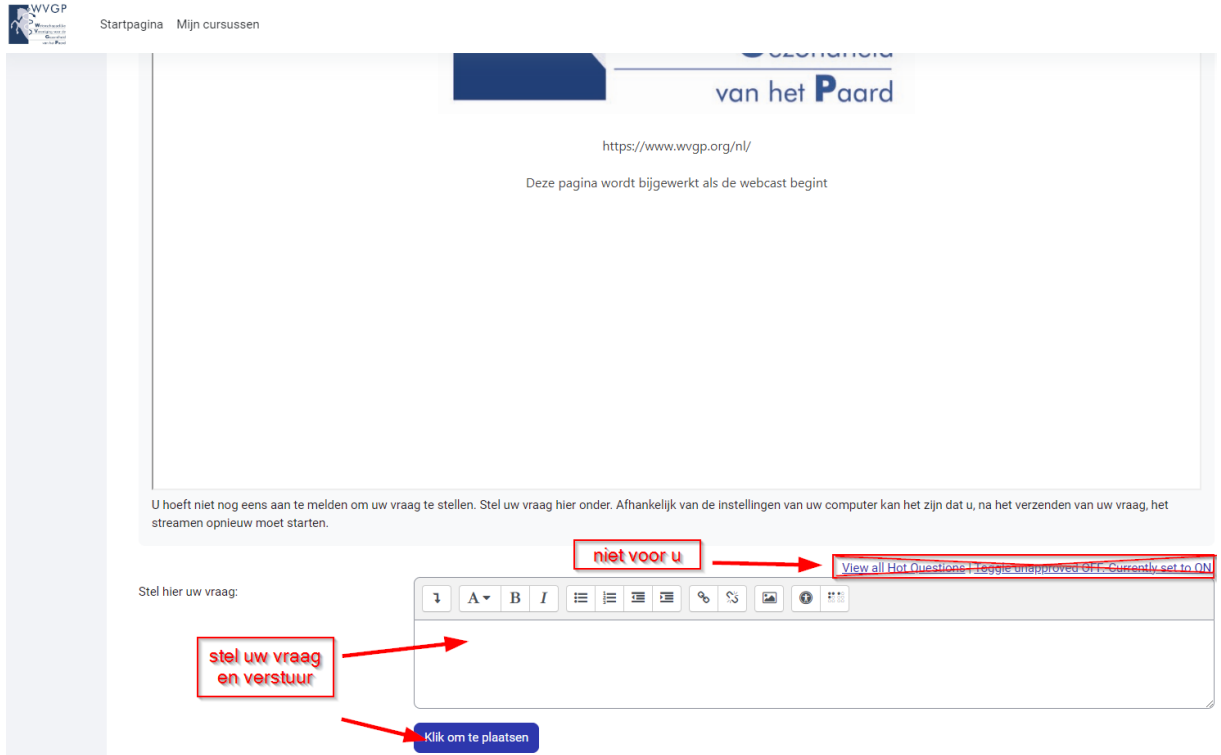

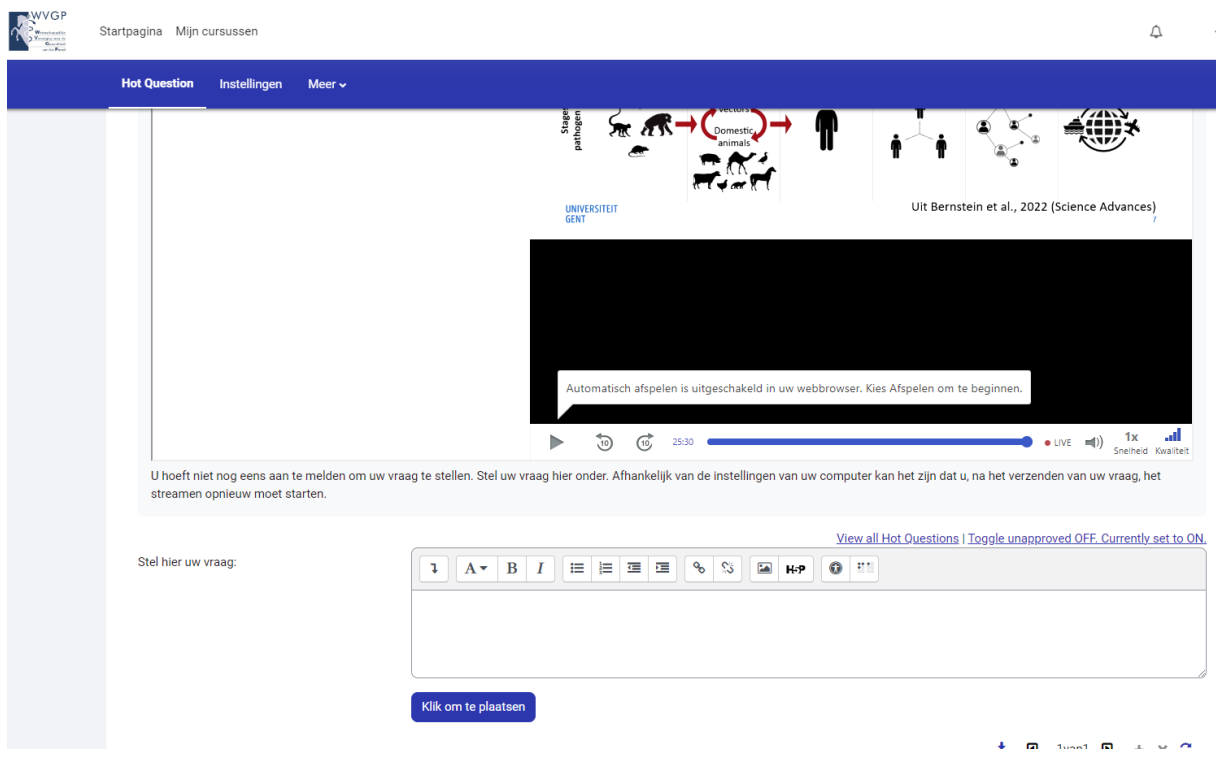

Formuleer uw vraag tijdens de live stream en verstuur deze. Zet daarna de live stream weer aan. De live stream is ingebed in de WVGP webpagina, zodat het niet mogelijk is om het beeld op volledig scherm (full screen) te zetten. U kunt wel wisselen tussen de deelschermen en ieder deelscherm vergroten.

Wij vragen u vriendelijk na de presentatie uw menig te geven. Het vereist slechts 2 minuten van uw tijd (15).

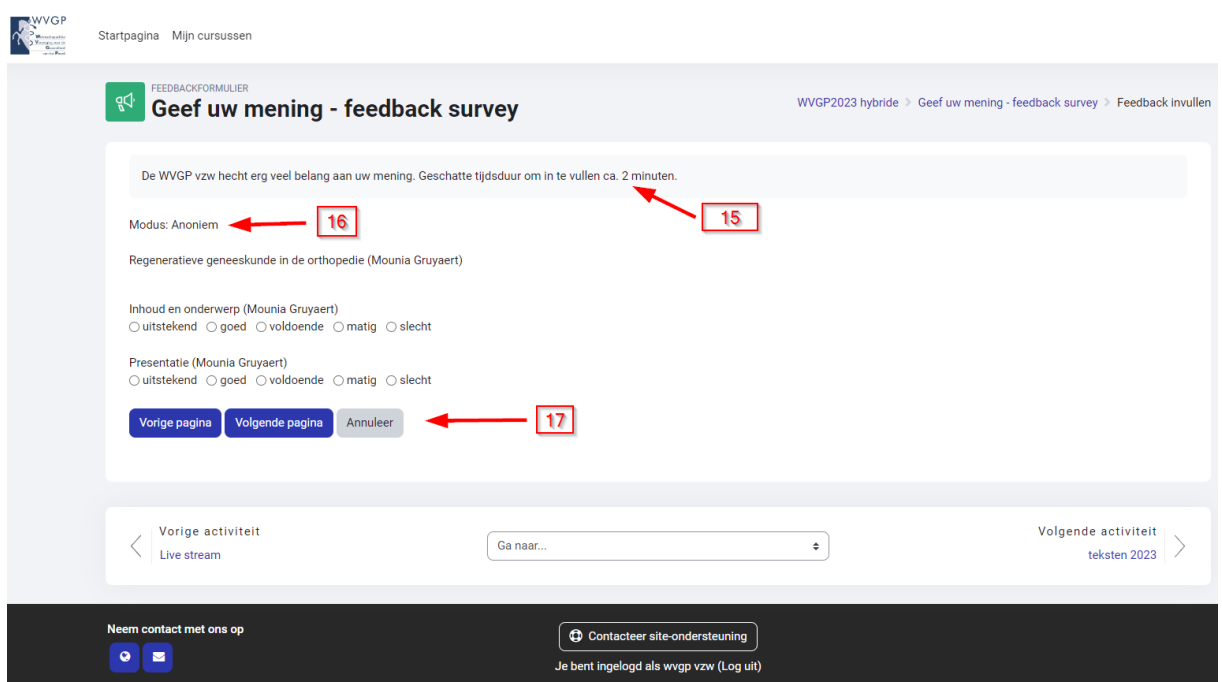

De antwoorden zijn anoniem (16). Met de knoppen onderaan (17) kunt u navigeren tussen de 4 pagina's. U kunt ook opmerkingen plaatsen en suggesties geven (18).

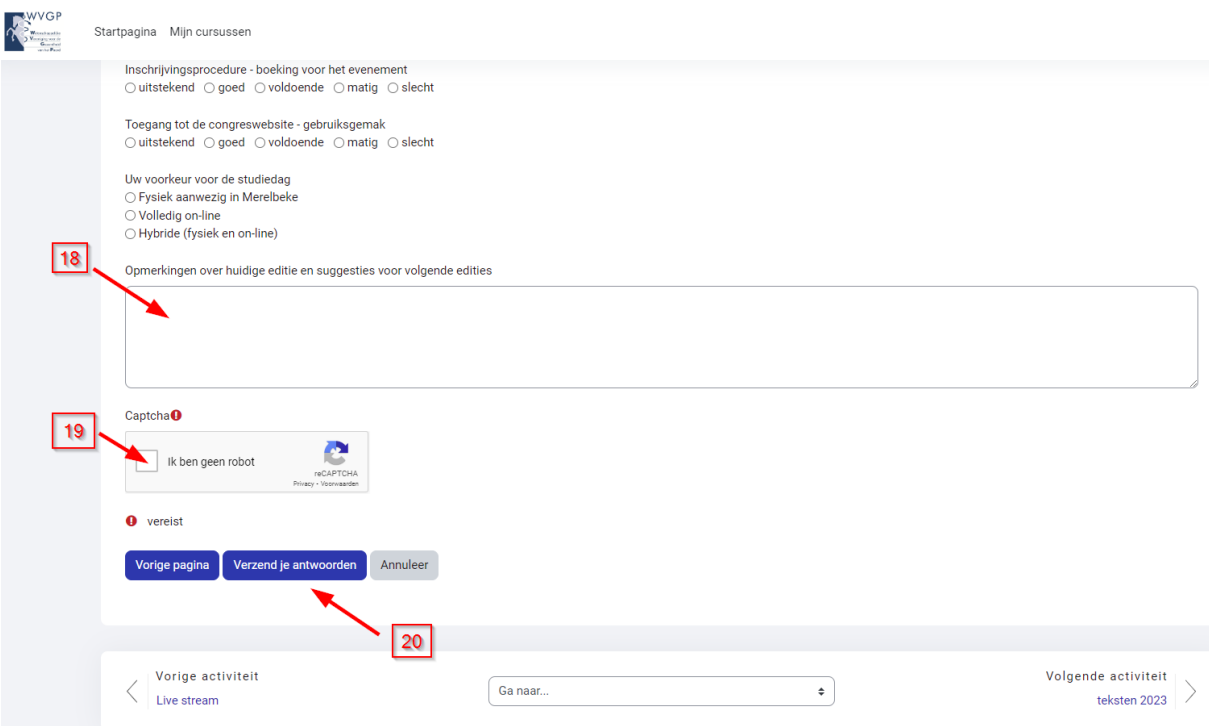

Vergeet niet aan te geven dat u geen robot bent (19) en verzend uw antwoorden (20)